**1 Spalten ein-bzw. ausblenden**

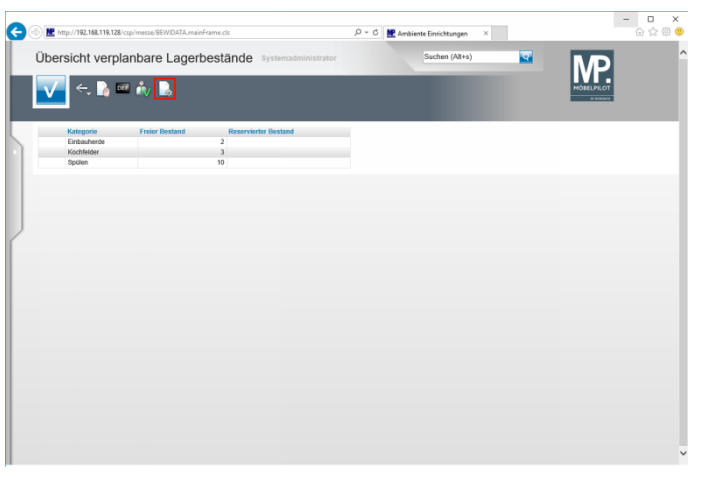

 $\blacktriangle$ **Bitte beachten Sie, dass Sie über die notwendigen Rechte zur Formularanpassung verfügen müssen! In der Regel sind diese den Administratoren vorbehalten.**

Klicken Sie auf die Schaltfläche **Parameter einstellen**.

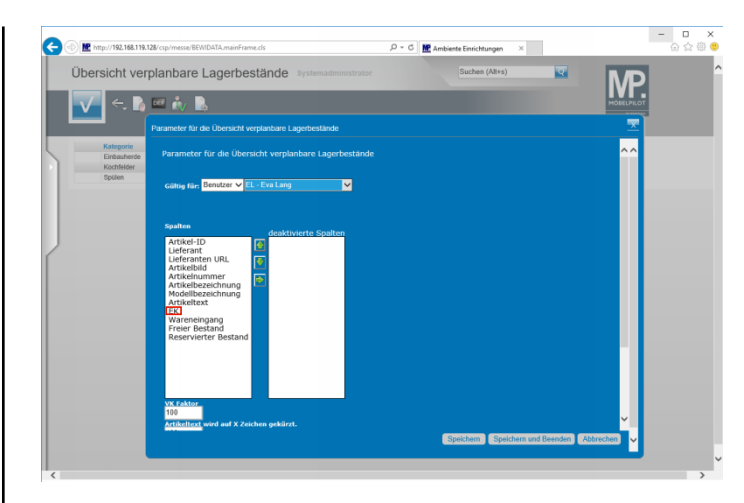

Klicken Sie auf die Schaltfläche **Öffnen**.

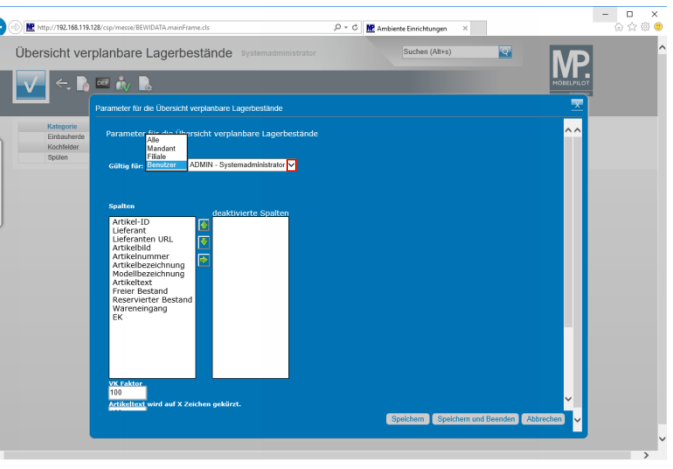

Klicken Sie auf die Schaltfläche **Öffnen**.

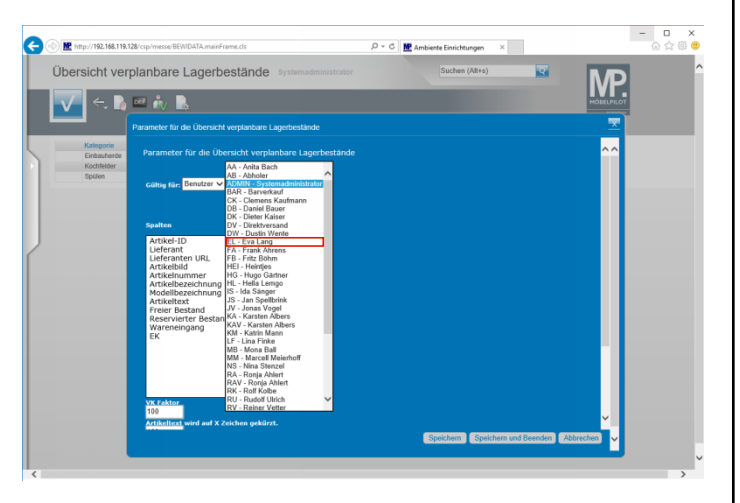

Klicken Sie auf den Listeneintrag **EL - Eva Lang**.

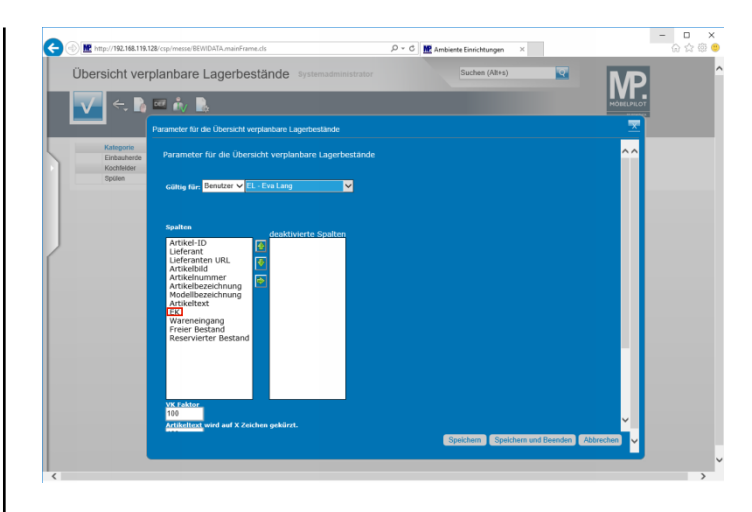

Klicken Sie auf den Listeneintrag **EK**.

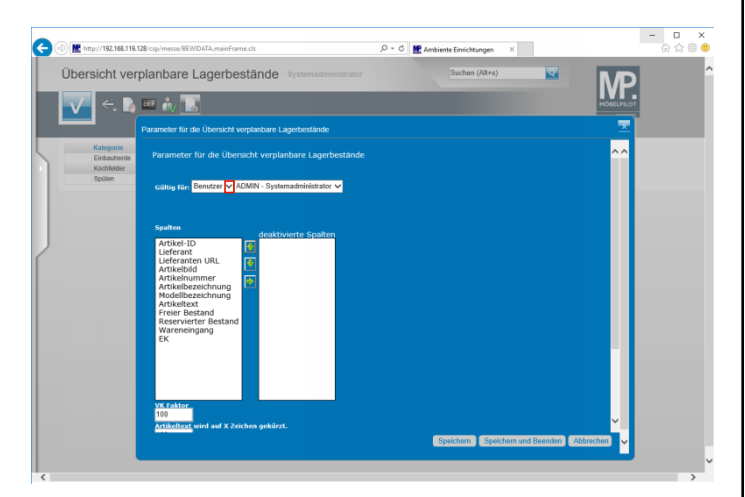

Klicken Sie auf die Schaltfläche **Übertragen**.

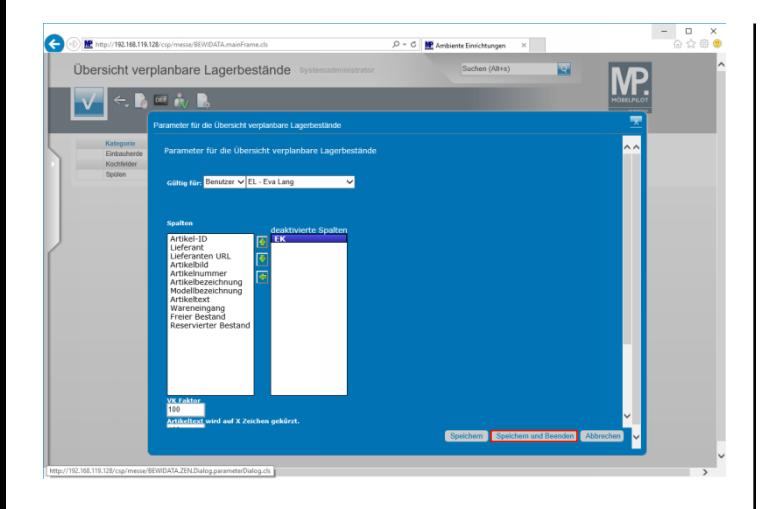

Klicken Sie auf die Schaltfläche **Speichern und Beenden**.

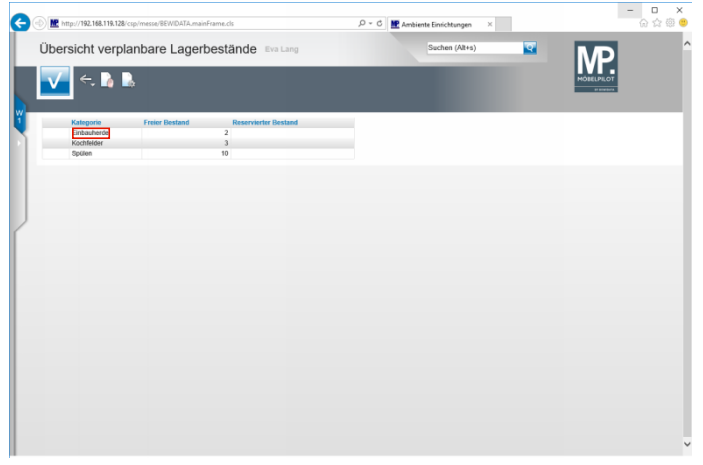

Klicken Sie auf den Listeneintrag **Einbauherde**.

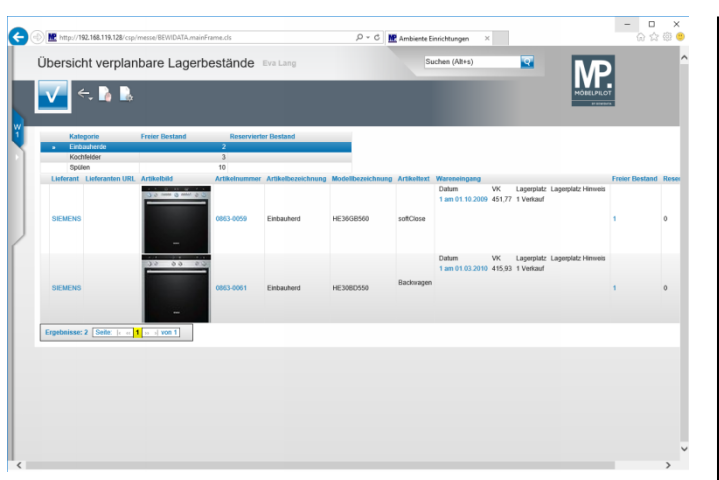

**2 Verkaufspreis individuell abbilden**

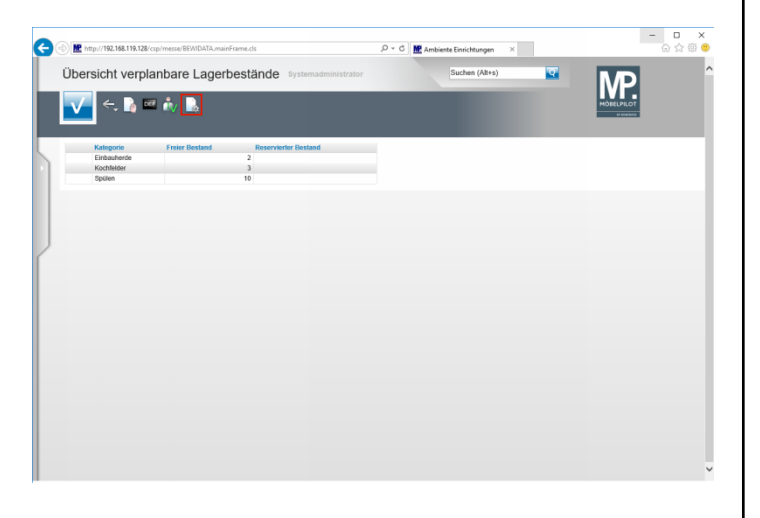

Klicken Sie auf die Schaltfläche **Parameter einstellen**.

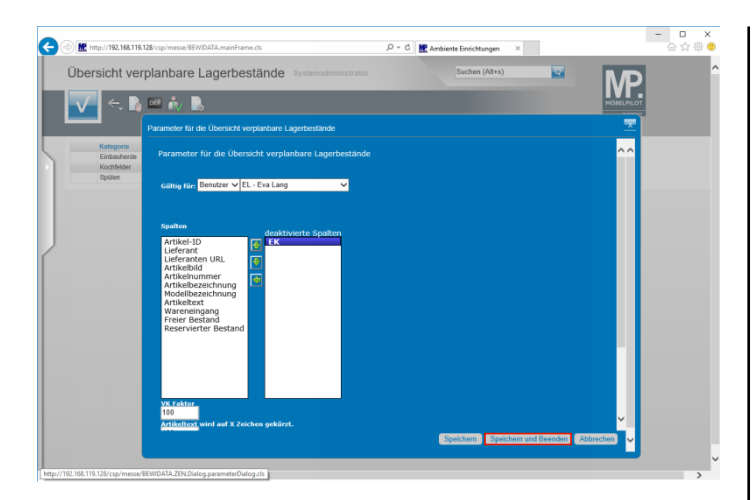

Klicken Sie auf die Schaltfläche **Öffnen**.

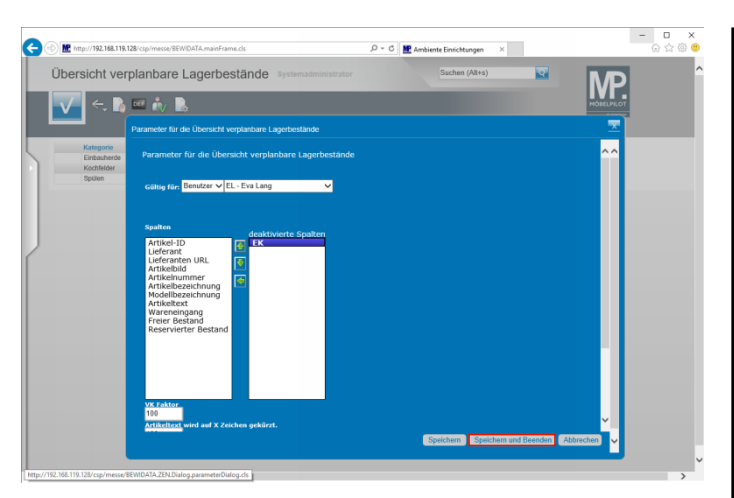

Klicken Sie auf die Bildlaufleiste.

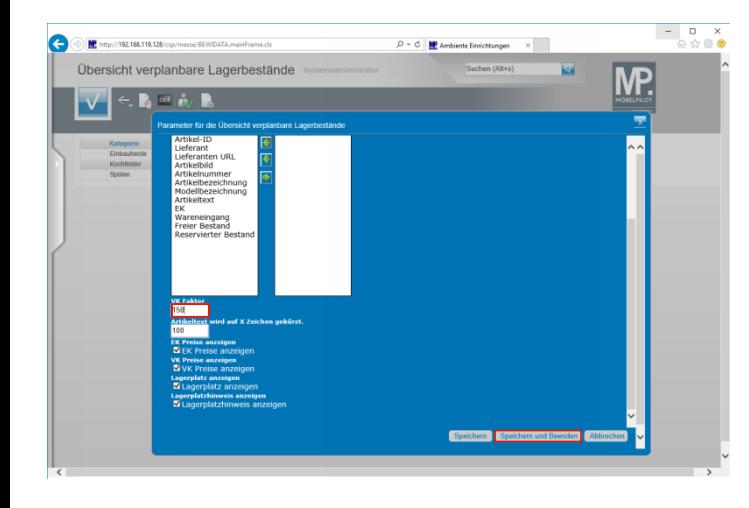

Führen Sie einen Doppelklick auf das Eingabefeld **VK Faktor** aus.

## Geben Sie **150** im Feld **VK Faktor** ein. Klicken Sie auf die Schaltfläche **Speichern und Beenden**.

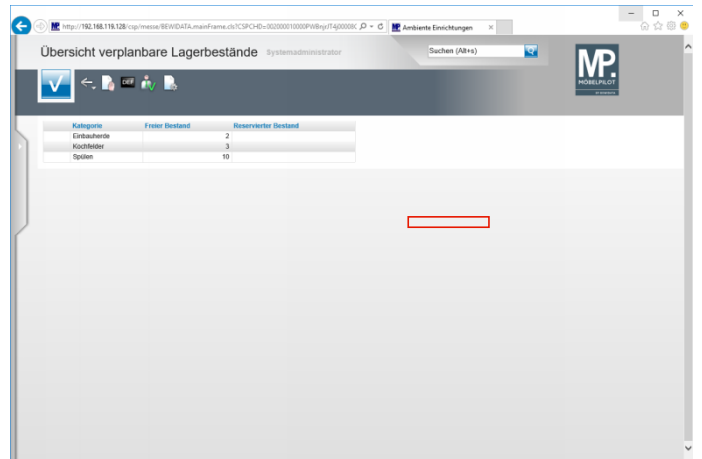

Klicken Sie mit der rechten Maustaste auf **den Bildschirm**.

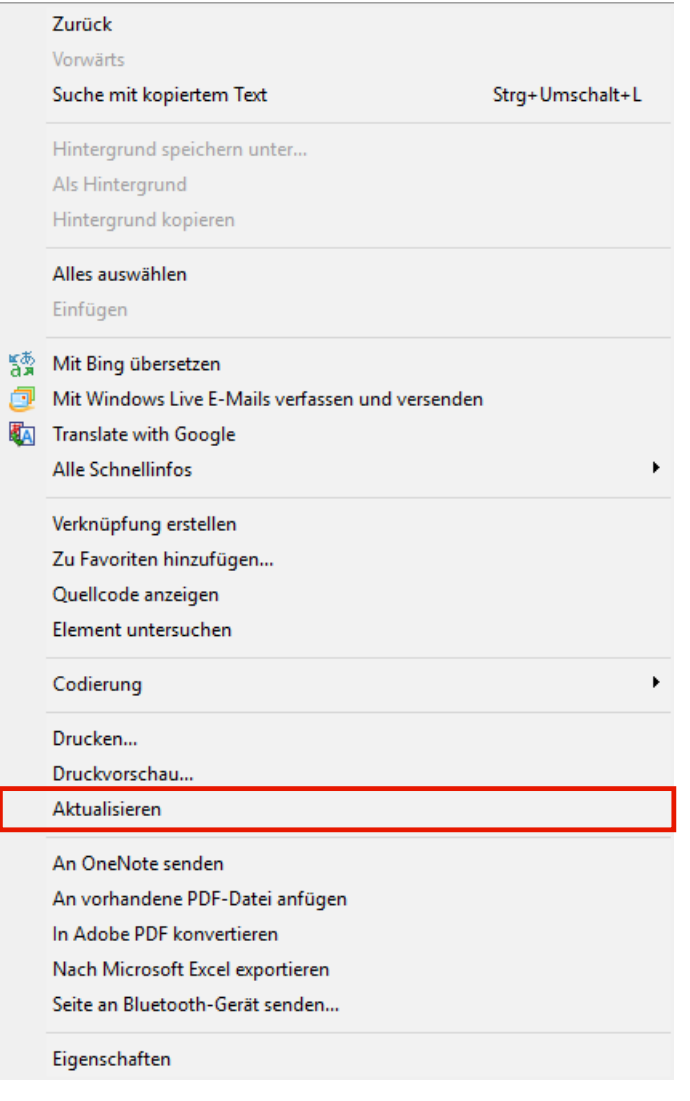

Klicken Sie aus dem Menüeintrag **Aktualisieren**.

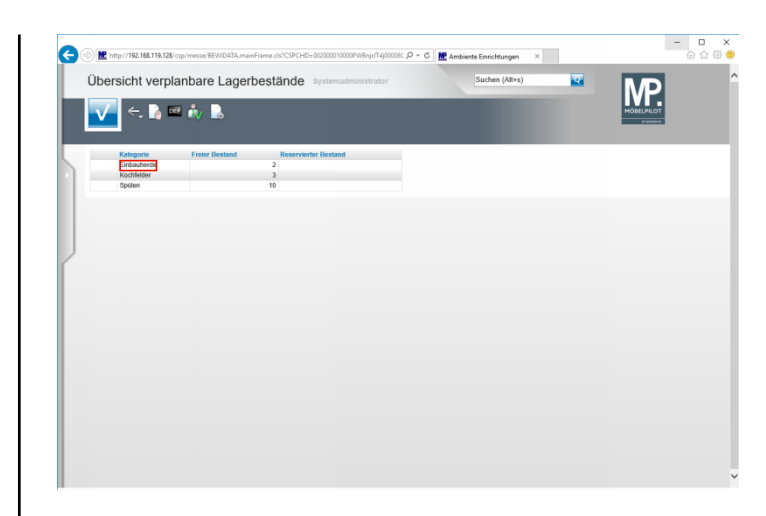

Klicken Sie auf den Listeneintrag **Einbauherde**.

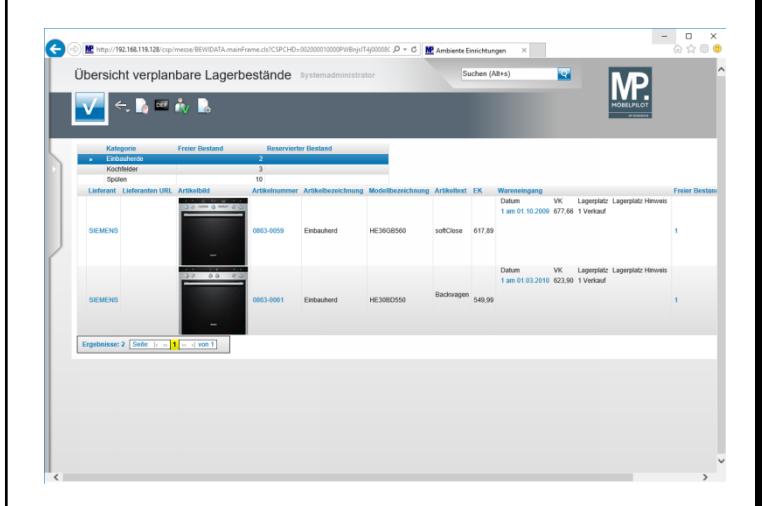

## **Ende:** Ende der Lerneinheit